# **FAMILY SAFETY - PORODIČNA BEZBJEDNOST**

Program "Family safety" veoma je koristan za ograničavanje sadržaja i aplikacija koje učenici mogu koristiti na školskim računarima. Potpuno je besplatan, tako da ga možete koristiti i u privatne svrhe, za zaštitu djece od neprikladnog sadržaja na internetu.

Ono što je potrebno uraditi u računarskoj učionici je da kroz program **Windows Live Family Safety** na svakom računaru instalirate nove naloge **Ucenik01**, **Ucenik02**, **Ucenik03**, ... Ovi nalozi de naravno biti sa korisničkim pravima, tj. sa najnižim. Dakle, neka se imena naloga za svaki računar poklapaju sa imenom samog računara koji su u učionici raspoređeni redom. Potom, obrišite raniji učenički nalog **Ucenik**, kako bi učenici nadalje mogli samo da koriste nove, nadzirane naloge. Instaliranje naloga na ovaj način radimo kako biste mogli kasnije vidjeti sve aktivnosti na svakom nalogu i da pri tom razlikujete o kom se računaru radi, što ne bi bilo moguće da se na svim računarima nalazi nalog za nadziranje istog imena. Program dete, dakle, instalirati na svakom učeničkom računaru, naravno prethodno ulogovani na administratorski nalog.

Za sve ovo neophodan Vam je Vaš live.edu nalog. Na svakom računaru instalirajte program sa istim nalogom (svojom live.edu e-mail adresom) i to će Vam obezbjediti da ih sve pratite sa jednog mjesta.

# **Kasnije dete sve aktivnosti učenika modi pratiti na stranici [https://familysafety.microsoft.com,](https://familysafety.microsoft.com/) a sedmični izvještaji de stizati i putem e-mail-a.**

## *Krenimo sa instalacijom!*

Da biste instalirali Windows Live Essentials potrebno je da računar zadovoljava sljedeće:

- **Operativni sistem**: 32-bitni ili 64-bitni Windows 7 ili Windows 8
- **Procesor**: minimum 1.6 GHz
- **RAM memorija**: 1 GB ili više
- **Internet.**

Program Windows Live Essentials preuzmite sa stranice **[http://download.live.com](http://download.live.com/)**.

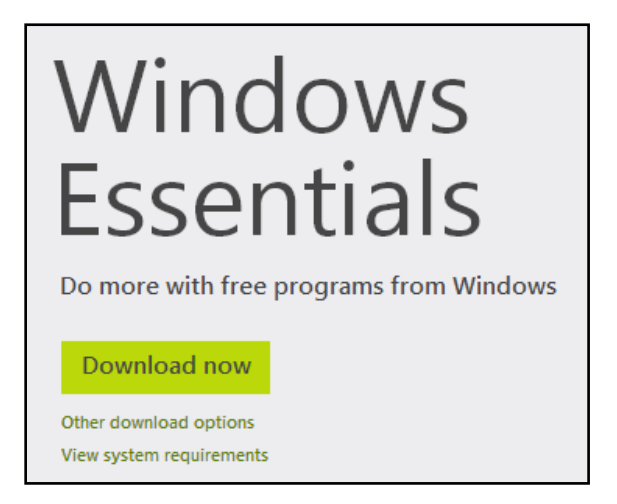

Ukoliko želite da instalirate verziju na našem jeziku, kliknite na **Other download options** i odaberite jezik.

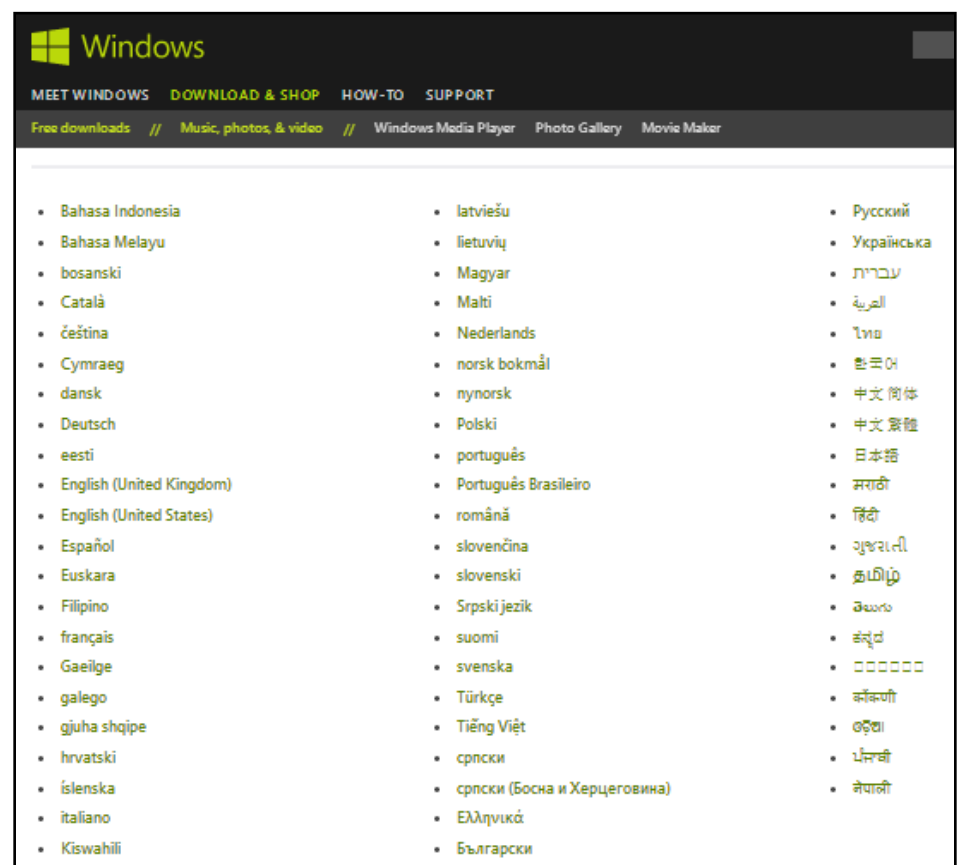

Pokrenite **wlsetup-web.exe** fajl.

Odaberite koje programe želite da instalirate, ukoliko želite još neke osim Family safety (Porodična bezbjednost) i kliknite **Instaliraj**.

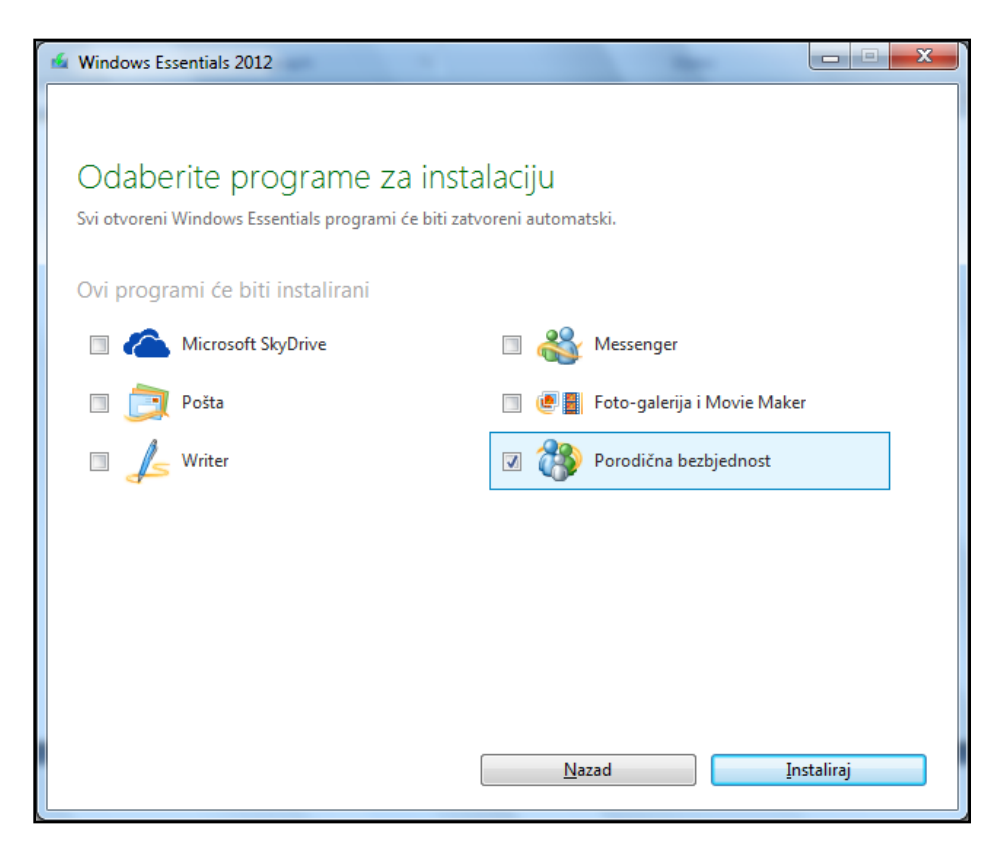

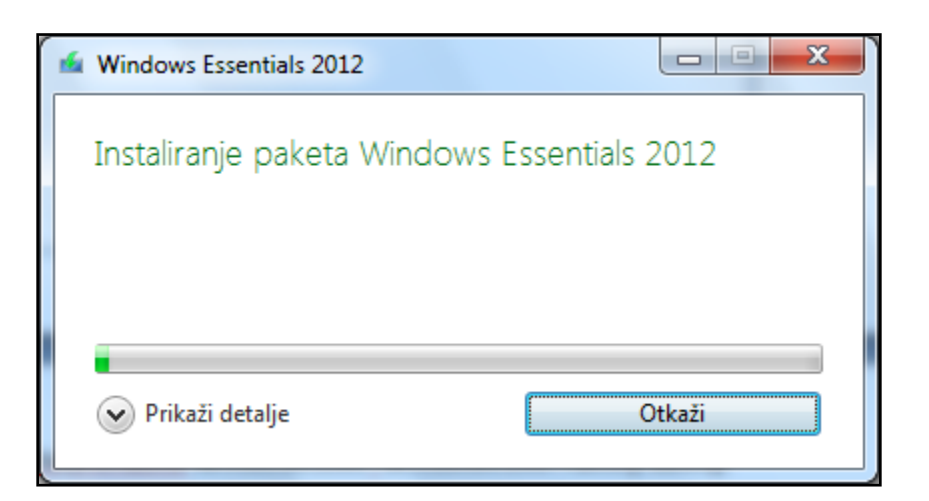

Po završetku instalacije, u Start meniju pronađite folder **Windows Live** i unutar njega **Windows Live Family Safety**.

Prijavite se sa svojim live.edu nalogom.

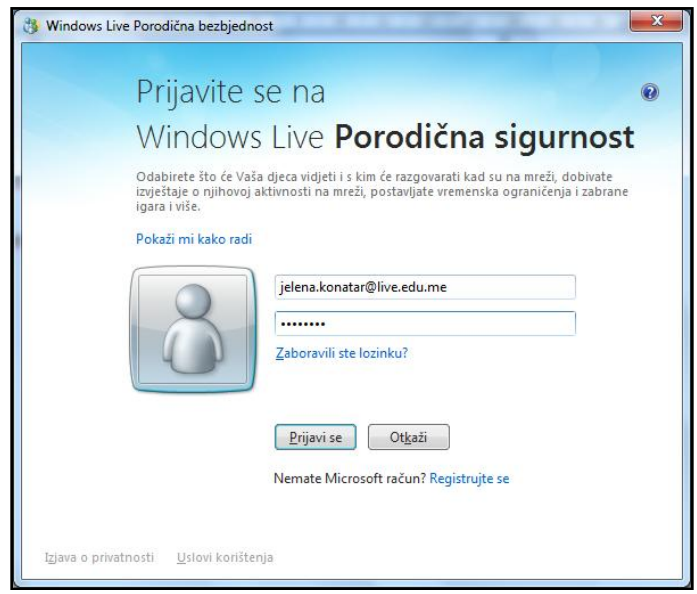

Čekirajte nalog za nadziranje i kliknite na **Sljedede**.

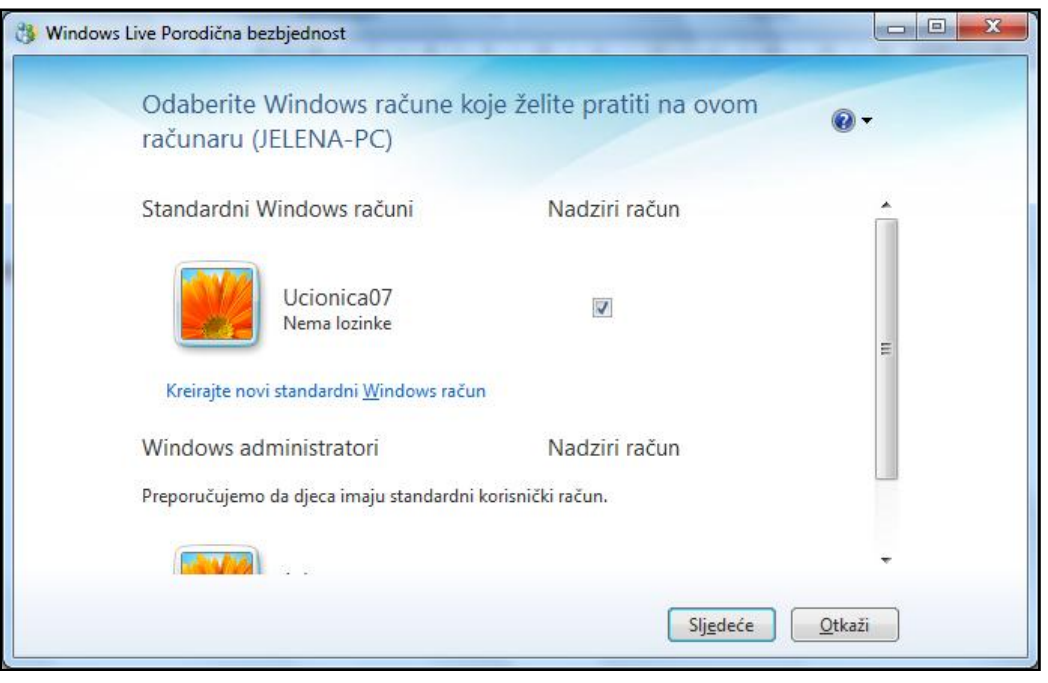

Iz liste odaberite da dodate novi nalog I kliknite na **Sačuvaj**.

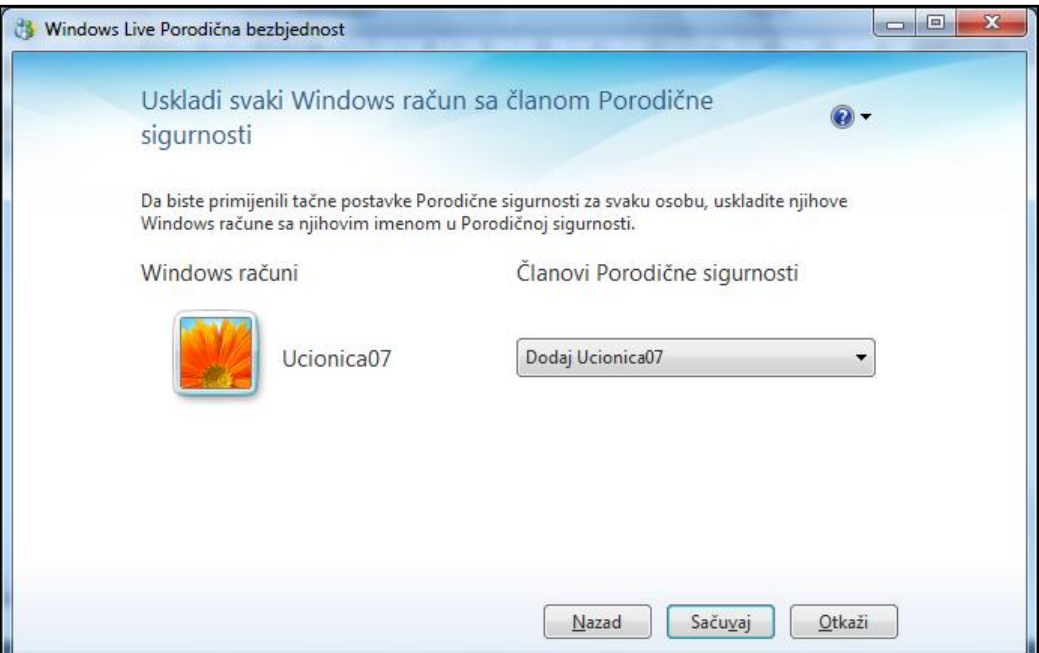

Dalja podešavanja i administraciju radidete na web lokaciji **[familysafety.microsoft.com](https://familysafety.microsoft.com/)**. Ponovo se ulogujte.

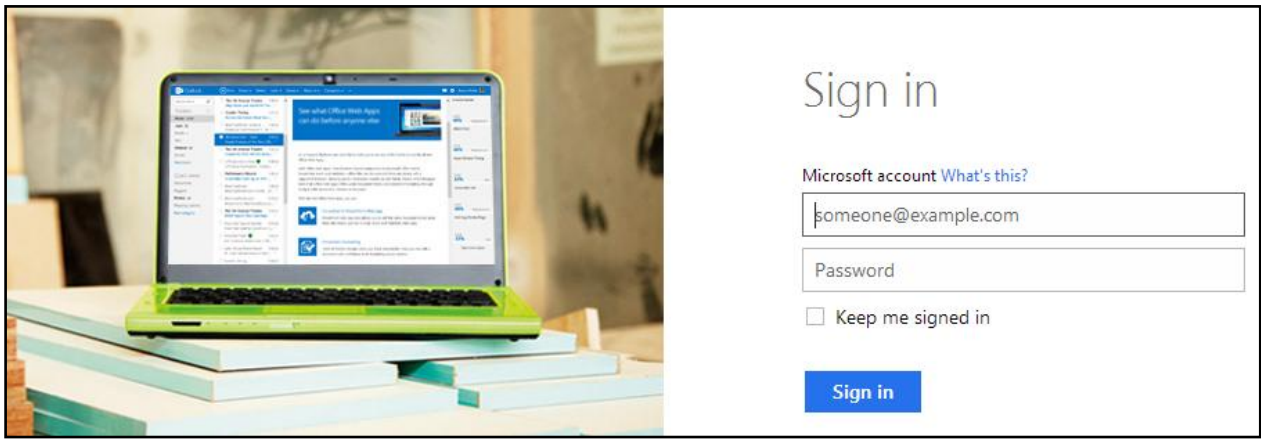

Prikazaće Vam se svi nalozi koje nadgledate. Kad instalirate program na svim računarima tu ćete vidjeti spisak svih naloga: Ucionica01, Ucionica02, ...

Za podešavanja bilo kog naloga, npr. Ucionice07 kliknite na tu ikonicu.

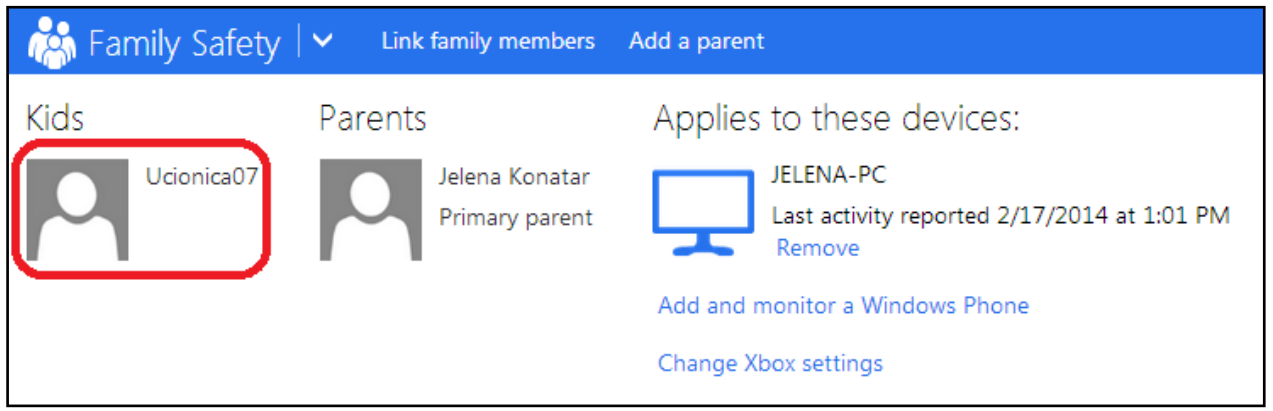

# **OVERVIEW**

U ovom dijelu možete vidjeti koje su opcije uključene (ON/OFF).

# **ACTIVITY REPORTING**

U ovom dijelu možete vidjeti aktivnosti učenika na internetu i računaru, i pokušaje odlaska na blokirane stranice.

# **WEB FILTERING – RESTRICTION LEVEL**

Prvo morate postaviti mali klizač na vrhu na **ON**.

Ovdje birate nivoe , tj. tipove sajtova kojima se može pristupiti.

Nivoi su:

- 1. Pristup samo sajtovima koji se nalaze u **Web filtering allow lists**;
- 2. Pomenuti sajtovi i oni dizajnirani za djecu;
- 3. Prethodni nivoi i sajtovi od opšteg interesa;
- 4. Prethodni nivoi i online komunikacije (chat, društvene mreže, …);
- 5. Dozvoljava sve sajtove, ali upozorava ako imaju sadržaj za odrasle.

Nivo birate povlačenjem lijevog klizača. Moguće je blokirati download sa sajtova.

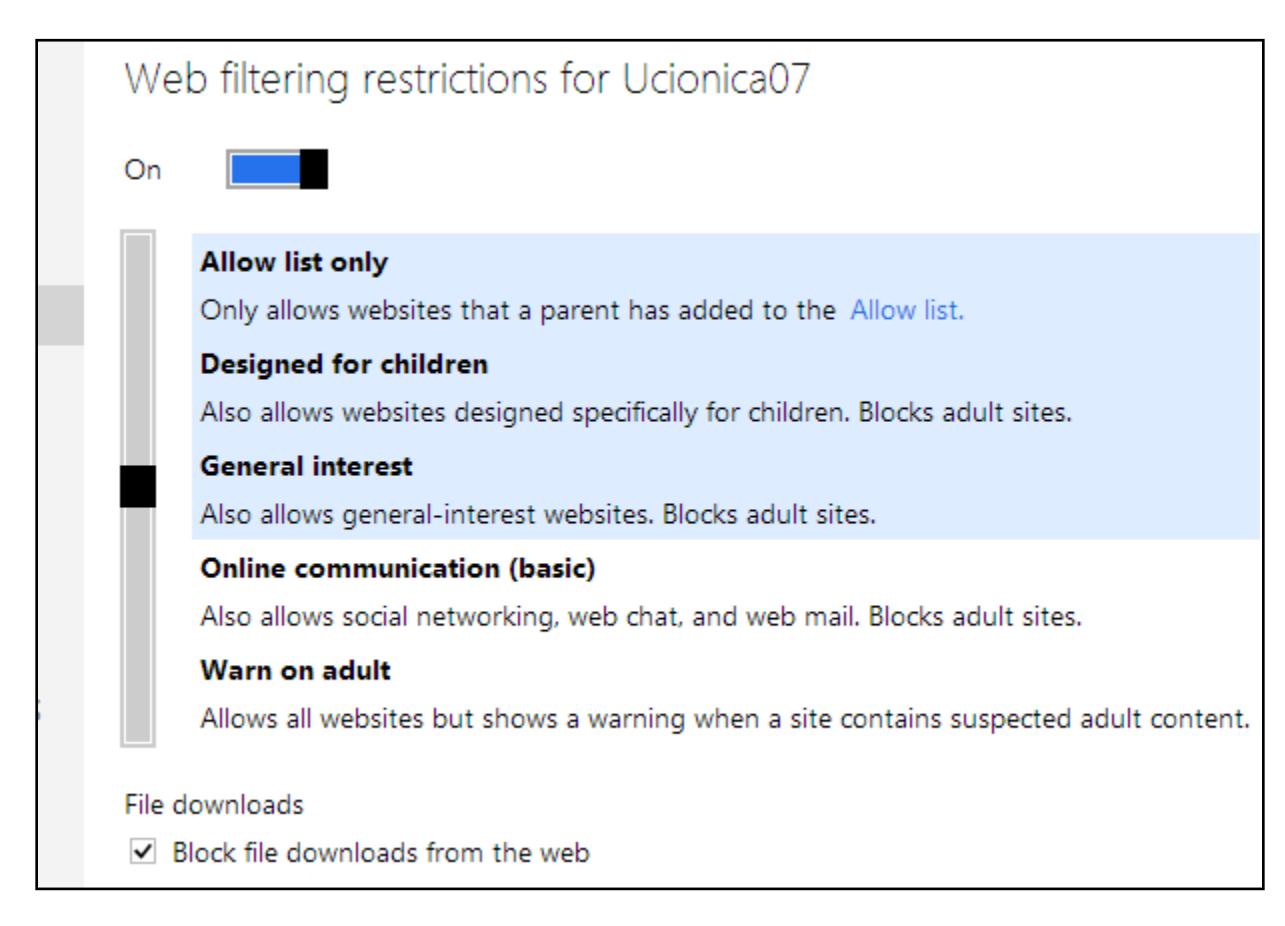

## **WEB FILTERING –ALLOW OR BLOCK LISTS**

S obzirom na prethodni korak, tj. na dozvoljene nivoe pristupa, možete dozvoliti pristup nekoj web lokaciji iako nivo kojoj ona pripada nije dozvoljen ili iz dozvoljenih nivoa blokirati pristup nekoj određenoj web lokaciji.

Npr. Možemo blokirati pristup sajtovima www.facebook.com i www.youtube.com na učeničkim računarima u učionici.

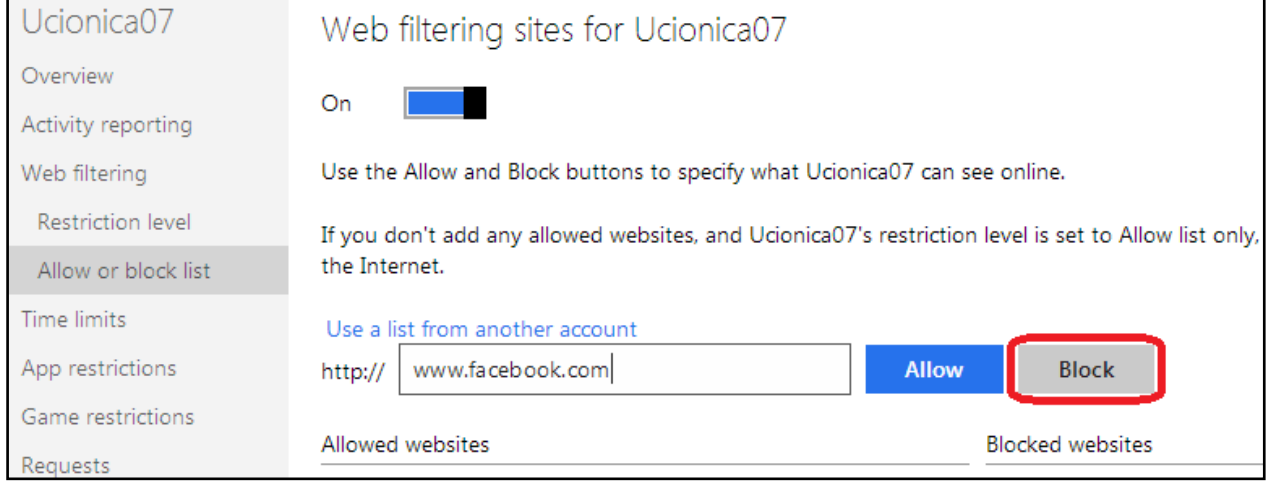

# **Na kraju unosa web lokacije potvrdite sa ALLOW (dozvoli) ili BLOCK (blokiraj)!**

Ukoliko ste blokirali ili dozvolili pogrešan sajt uklonite pritiskom na kanticu za smeće.

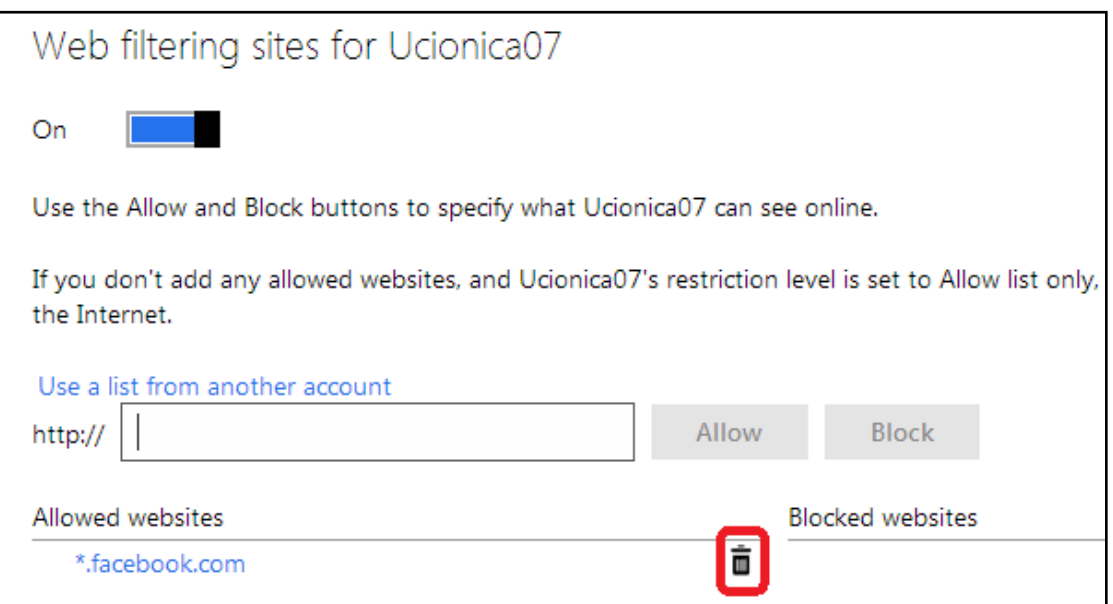

#### **TIME LIMITS-ALLOWANCE**

Ovdje možete podesiti koliko se sati može koristiti računar radnim danima, a koliko vikendom. (Za bilo koje podešavanje potrebno je gornji klizač postaviti na ON.)

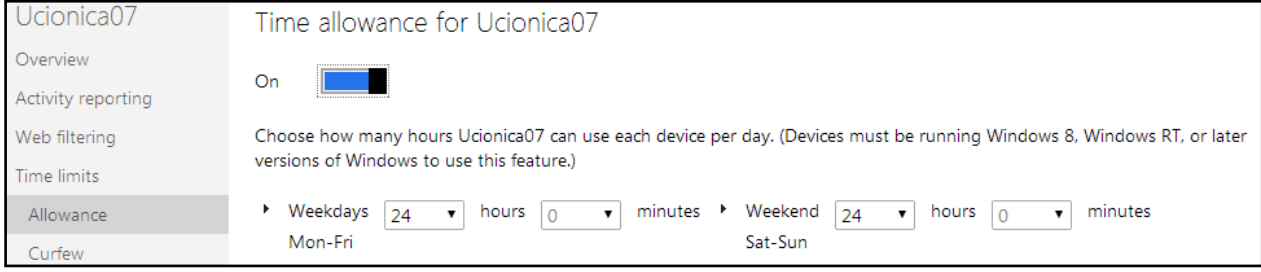

## **TIME LIMITS-CURFEW**

U ovom dijelu možete postaviti detaljno u kojim satnicama se može koristiti ili blokirati računar.

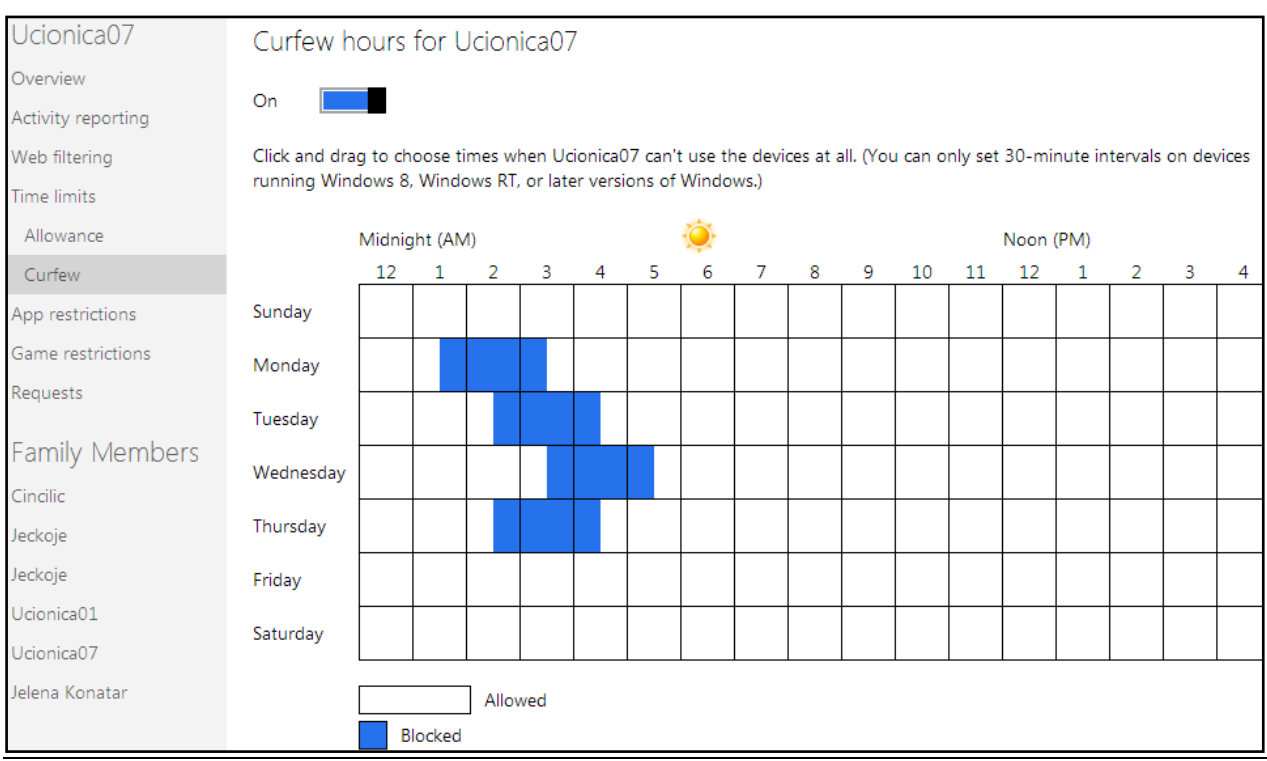

#### **APP RESTRICTIONS**

U ovom dijelu moguće je blokirati korišćenje aplikacija na računaru.

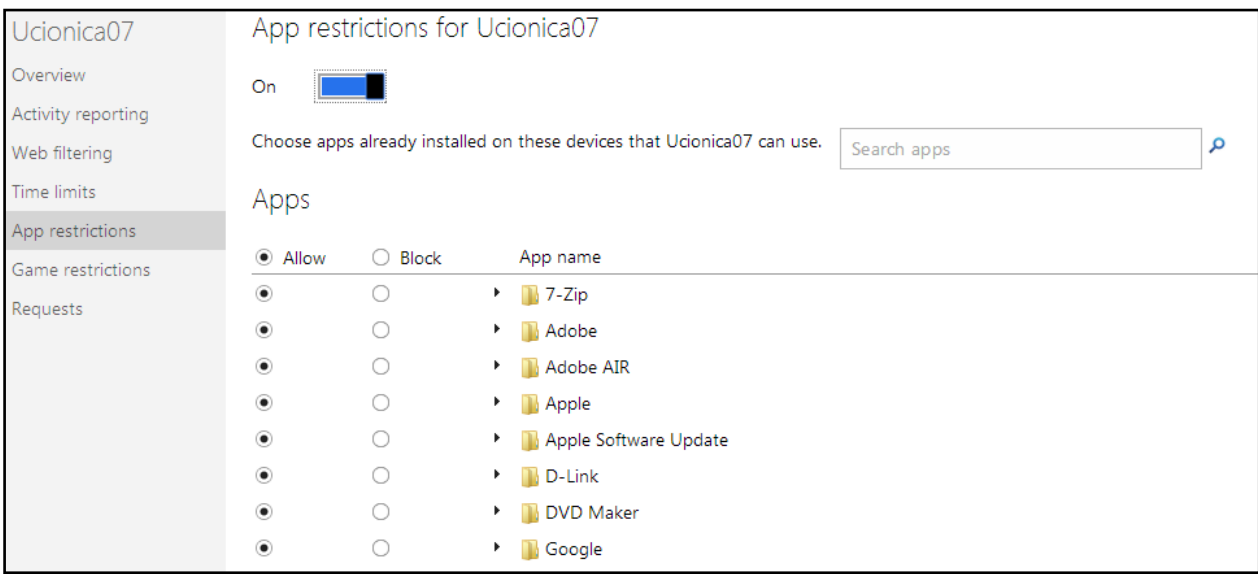

## **GAME RESTRICTIONS**

Slično kao za web, postoje i nivoi igrica i mogućnost da se neke dozvole ili zabrane bez obzira na pripadnost određenom nivou.

#### **REQUESTS**

U ovom dijelu mogu se naći zahtjevi od strane učenika za pristup nekom sajtu.

#### **Ostale napredne opcije i s vremenom poboljšanja programa istražite sami!**